# **Approver Guide**

# **Table of Contents**

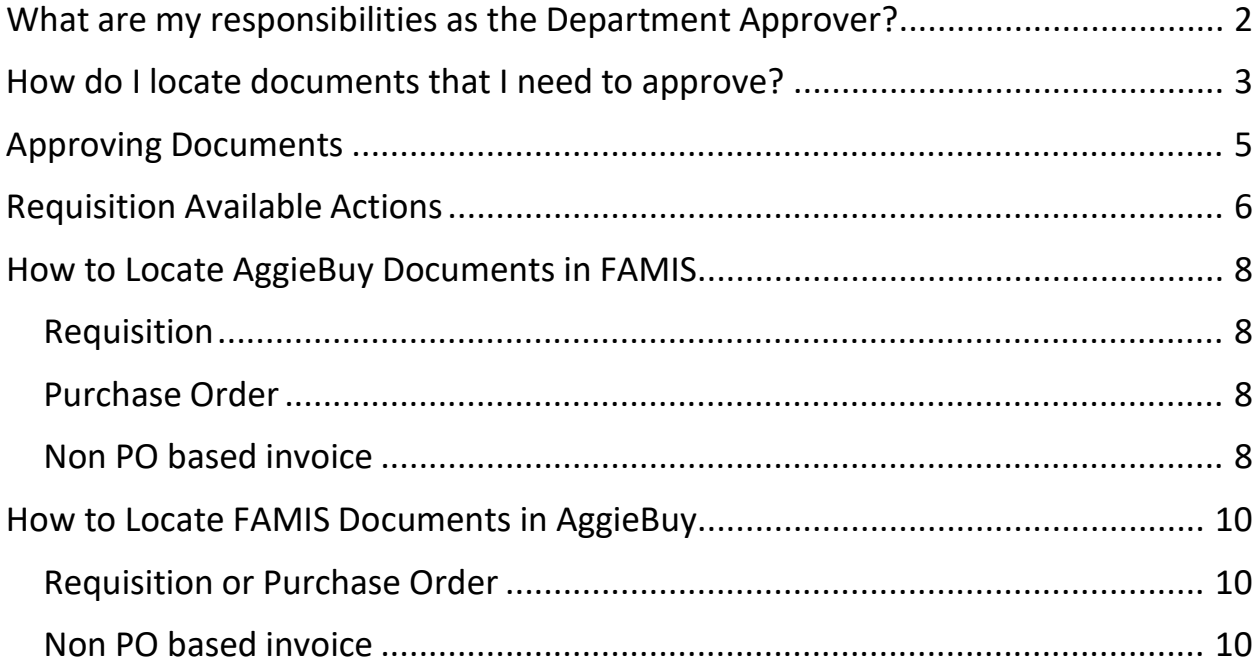

#### **What are my responsibilities as the Department Approver?**

As the department approver you are verifying that department purchases and any disbursement of funds are made in accordance with the State of Texas laws, applicable statutes and regulations, the State Comptroller's guidelines ([Expendit](https://fmx.cpa.state.tx.us/fm/pubs/purchase/)), [Texas A&M System](http://www.tamus.edu/offices/policy/policies) [regulations,](http://www.tamus.edu/offices/policy/policies) [Texas A&M Rules and Standard Administrative Procedures](http://rules-saps.tamu.edu/) and [Texas A&M](http://disbursement.tamu.edu/purchase/general/) University [Disbursement](http://disbursement.tamu.edu/purchase/general/) Guidelines which are derived from the sources above.

### **How do I locate documents that I need to approve?**

There are multiple ways to get to the documents that are waiting for your review and approval

- 1. Click on the **Action Items** Icon if items are needing approval a number in red will show
	- next to the action items icon.
		- a. My Assigned Approvals
			- i. These are invoices and requisitions that you have assigned but have not approved
		- b. Unassigned Approval
			- i. These are invoices and requisitions that need to be reviewed and approved

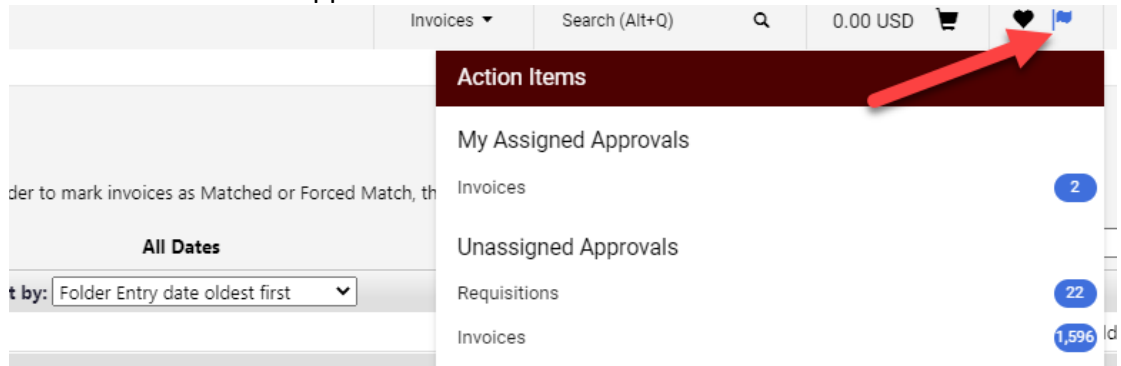

#### 2. From the **Documents** icons on the side

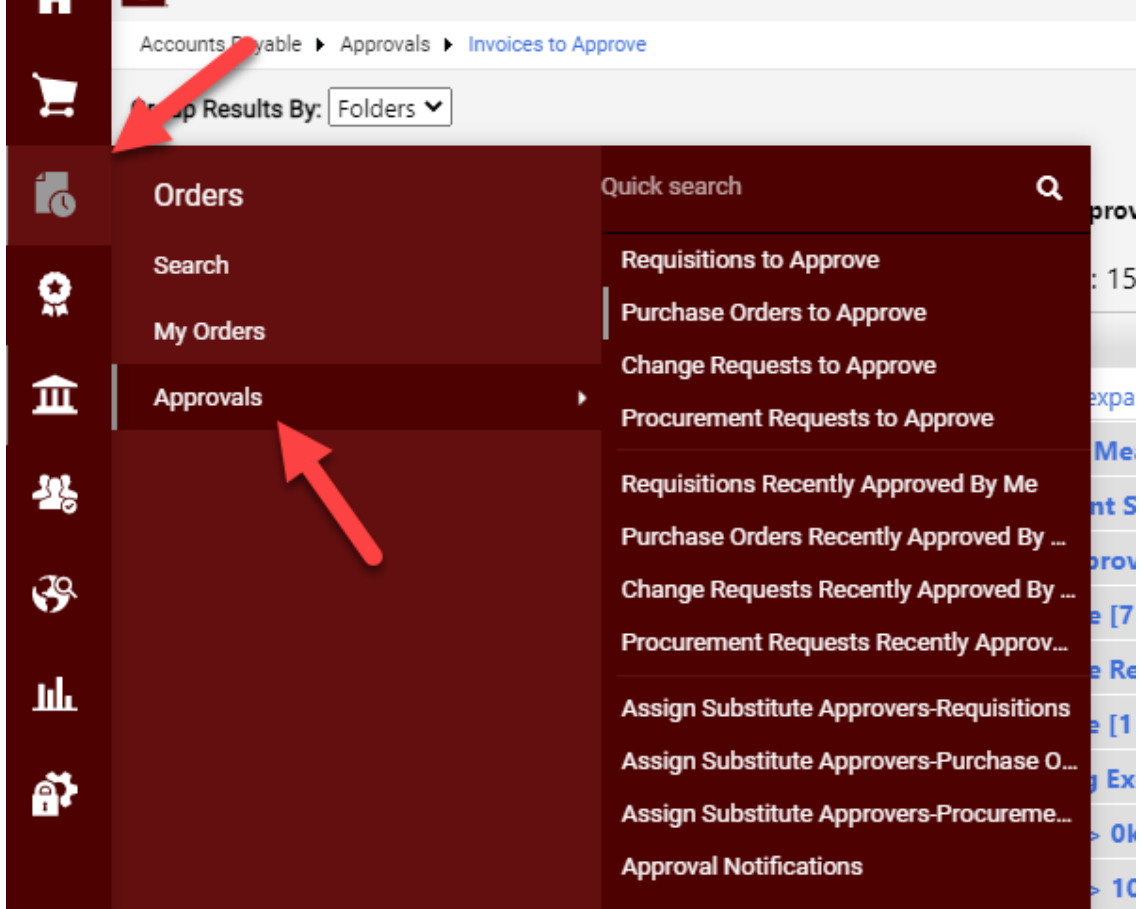

Note: If an invoice is awaiting approval it will appear just below the Requisitions

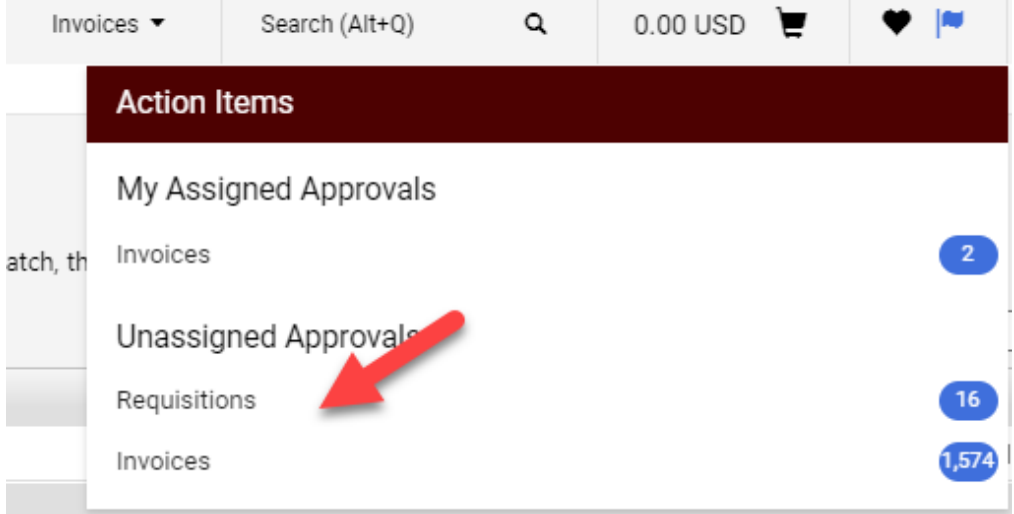

# **Approving Documents**

To review the document for approval simply select the document number. Note: The approver can view results as a list or by folder. If folder is selected it will show each folder and the user can then select the document number from each folder. The list view will show them all in the sort by order. It is recommended to change the "Sort by" to "Submit date oldest first".

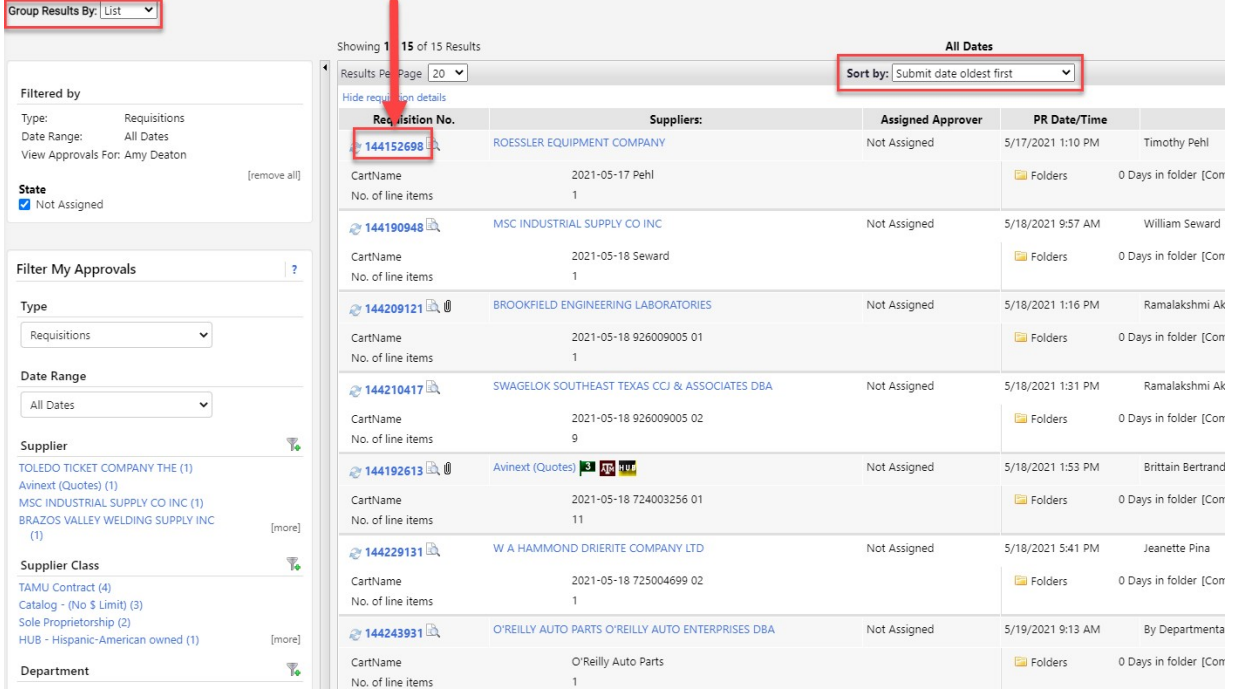

# The document summary will appear as shown below.<br>Requisition  $x : 144152698$

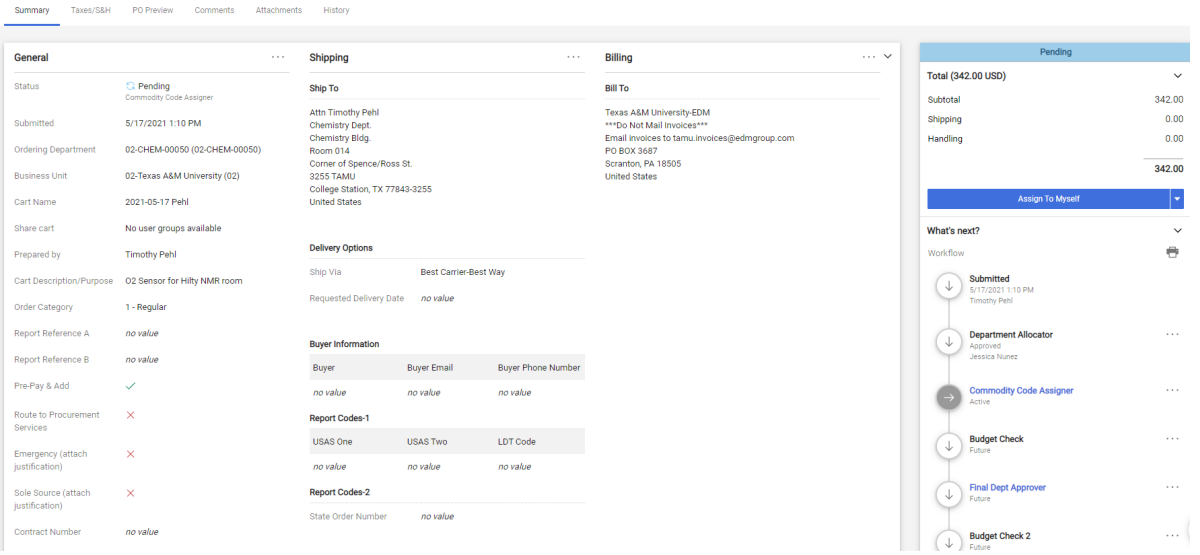

- 1. Assign the requisition to yourself (optional)
- 2. Verify that the purchase/payment request is within disbursement guidelines and allocated to the appropriate account(s).
- 3. Then select Approve & Show Next from the Available Actions drop down. If an approver will need to return (preferred method) or reject a requisitionthe approver must "Assign" the requisition to see those available actions.

 $\circledR$   $\circledR$  1 of 15 Results  $\bullet$  (

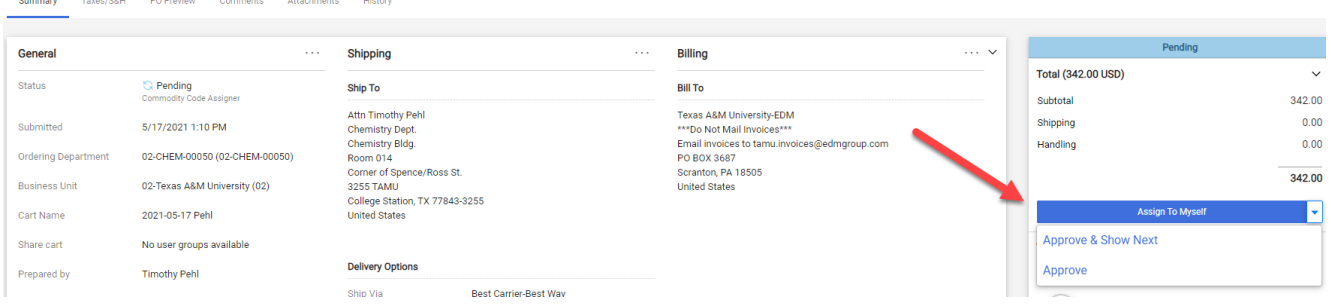

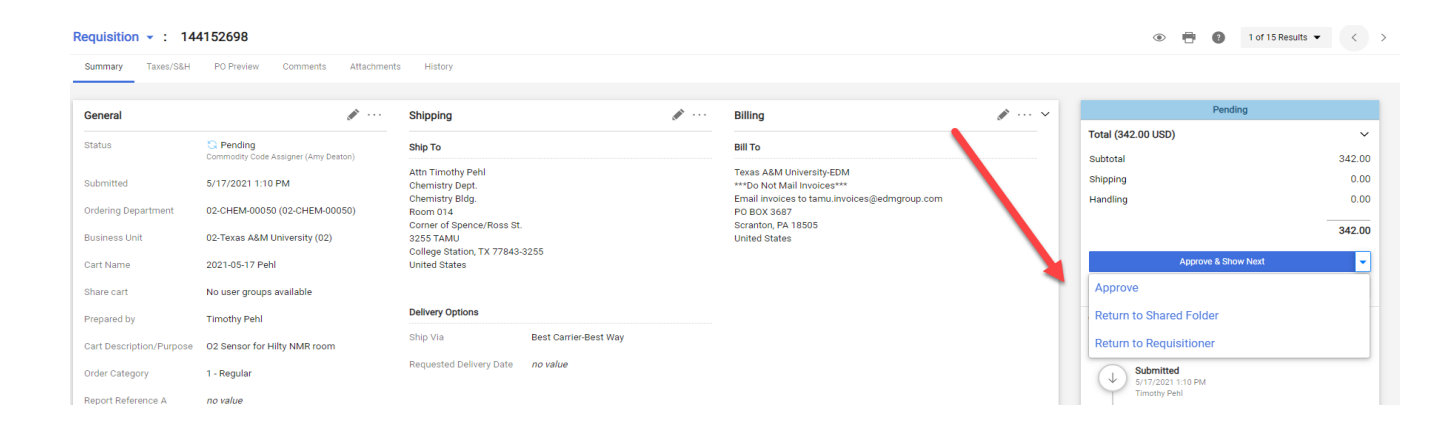

## **Requisition Available Actions**

- 1. Approve/Complete & Show Next
	- a. This will approve the current requisition and automatically open the next requisition to be reviewed
- 2. Approve/Complete Step
	- a. This will approve the requisition, but you will stay on the current document
- 3. Return to Shared Folder
	- a. You have assigned a document but will not be processing it. Returning it to the shared folder allows another approver to assign and process document
- 4. Return to Requisitioner
	- a. Returns the document to the creator for revisions (please remember to add notes to identify why it is being returned to requisitioner)
	- b. only you do not have theability to send the note to a user
- 5. Reject Requisition
	- a. Rejecting the document is cancelling it. The creator is not able to resubmit

#### **How to Locate AggieBuy Documents in FAMIS**

Enter the AggieBuy document number to screen 295 in FAMIS in the SciQuest Document Id field

#### Requisition **TE** TEXAS A&M UNIVERSITY 403.00 USD **P P P P P P P**  $\hat{\mathbf{r}}$ equisition  $\sqrt{2}$  : 83556132  $\circledcirc$   $\circledcirc$  1 of 1 Results  $\star$   $\cdot$   $\cdot$   $\cdot$   $\cdot$ Attach  $\overline{\mathbf{6}}$ Shipping Billing  $\mathbf{Q}$ Total (95.54 USD) ✓ Completed<br>(1/20/2017 9:48 AM) Ship To **Bill To**  $\hat{\mathbb{m}}$ .<br>Subtotal 95.54 .<br>Attn Carletta Mc<br>Financial Manag Texas A&M L 1/19/2017 2:51 PM Shipping  $\begin{array}{c} 0.00 \\ 0.00 \end{array}$ GSC<br>ROOM STE-3101 Handling 02-FISC-FMO (02-FISC-FMO) 295 SciQuest Document Xref 01/29/17 12:15PM FY 2017 CC 02 Screen: SciQuest Document ID: 83556132 FAMIS Doc: \_\_\_\_ S Document SciQuest Doc ID Doc Description / Error 81101AF 83556132 2017-01-19 Tejas-EAIdredge

#### Purchase Order

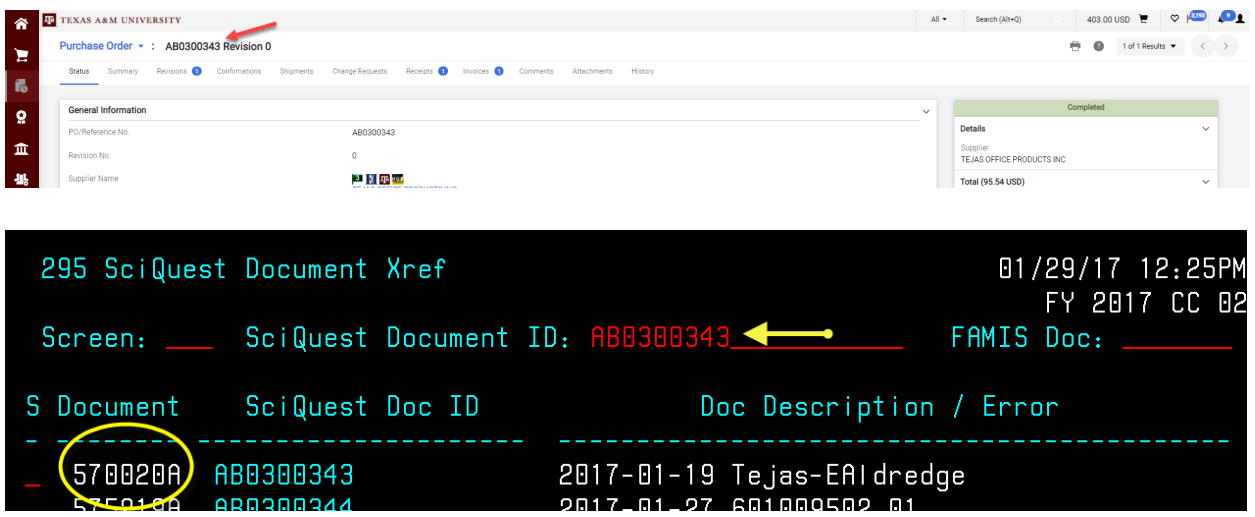

#### Non PO based invoices

Enter the last 7 digits of the AggieBuy invoice number (not the same as the supplier invoice number) on screen 167 in FAMIS

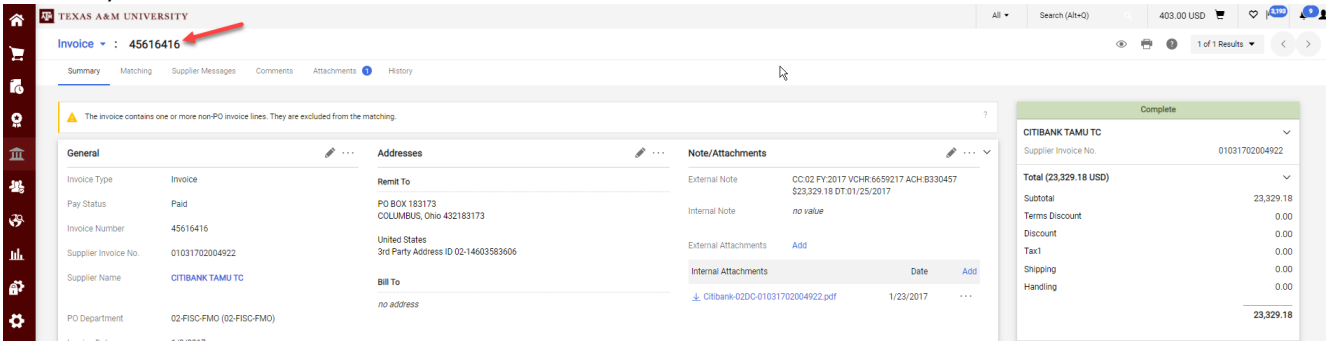

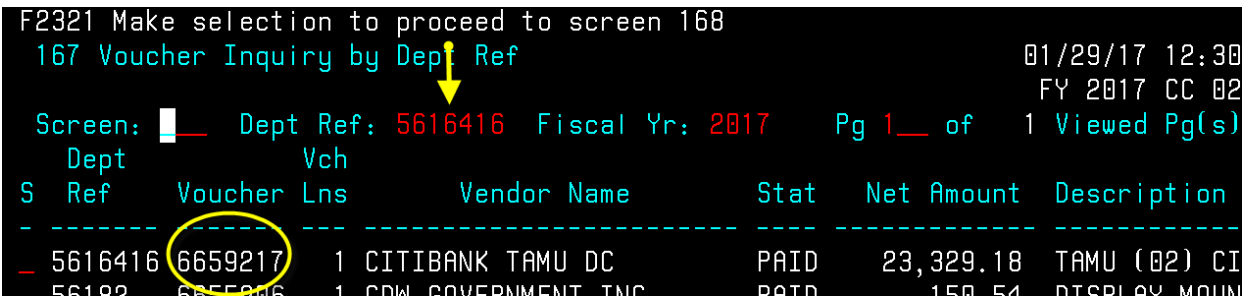

#### **How to Locate FAMIS Documents in AggieBuy**

Requisition or Purchase Order

Enter the FAMIS document on screen 295 in the FAMIS doc field

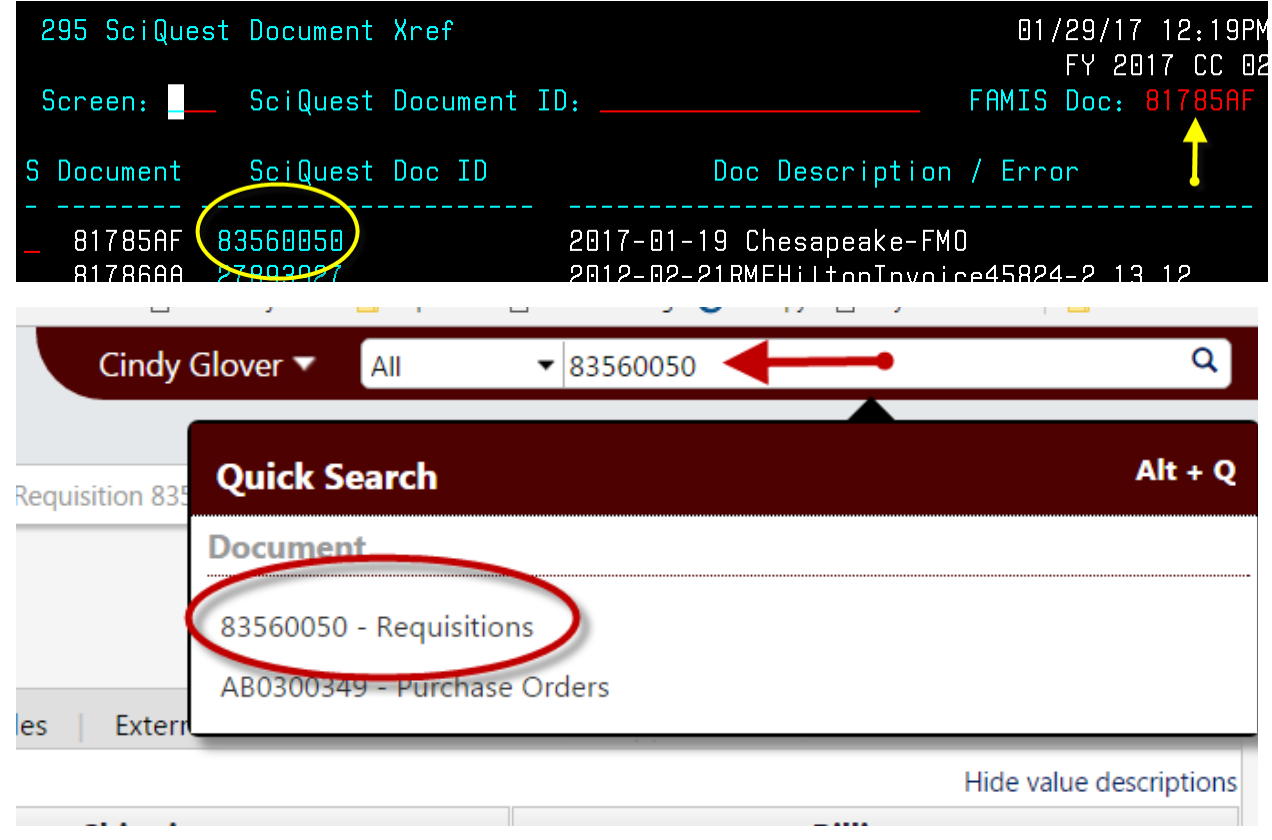

#### Non PO based invoice

Find the supplier invoice number from the voucher<br>F2321 Make selection to proceed to screen 169 168 Voucher Total Inquiry  $\Pi$ /29/17 12:35 FY 2017 CC 02 Screen: Voucher: 6659217 Fiscal Year: 2017 Status: PAID Vendor: 14603583606 CITIBANK TAMU DC Hold: N Pend: Alt Vndr:  $Encl:$ Wire: N Due Dt: 01/25/2017 Desc: TAMU (02) CITIBANK MONTHL St Vchr: N Inv Dt: 01/03/2017 Cust AR Nbr: Revolv: N Divry Dt: 01/03/2017 GSC Ord: Chg Src: N Dept Ref: 5616416 Cont Wk Force: N Confidential: ACH: Y Ovrd: Tran Cd: 140 FAMIS Trace: B330457 St Warrant Nbr: St Reg Nbr: ACH Dt: 01/25/2017 Warrant Dt: Vchr Total: 23329.18 Check Recon: USAS Doc Type:  $PCC:$ Bank Trace: 091000013063117 IC: Orig Dist Dt: Reason: S Itm Account Net Amount PO No. Invoice Number Bank Dp Vd XRef 1 011170 00000 1615 23, 329.18 01031702004922 06000  $N$   $N$  $\alpha$ Cindy Glover ▼ All  $\blacktriangledown$  01031702004922 **Quick Search**  $Alt + Q$ **Document** 45616416 Invoices **Document Search**